## **Návod na prihlásenie sa žiaka na meeting (vyučovaciu hodinu) ZOOM**

## **1) Bez inštalácie ZOOM**

Pokiaľ si nechcete do Vášho zariadenia inštalovať aplikáciu ZOOM, môžete sa na vyučovaciu hodinu (meeting) prihlásiť cez prihlasovací link. Tento spôsob funguje na notebookoch, stolových počítačoch a na niektorých mobilných telefónoch.

**Prihlasovací link** učiteľa, na ktorý **kliknete alebo si ho skopírujete do vyhľadávača**, nájdete v tabuľke s prihlasovacími údajmi učiteľov.

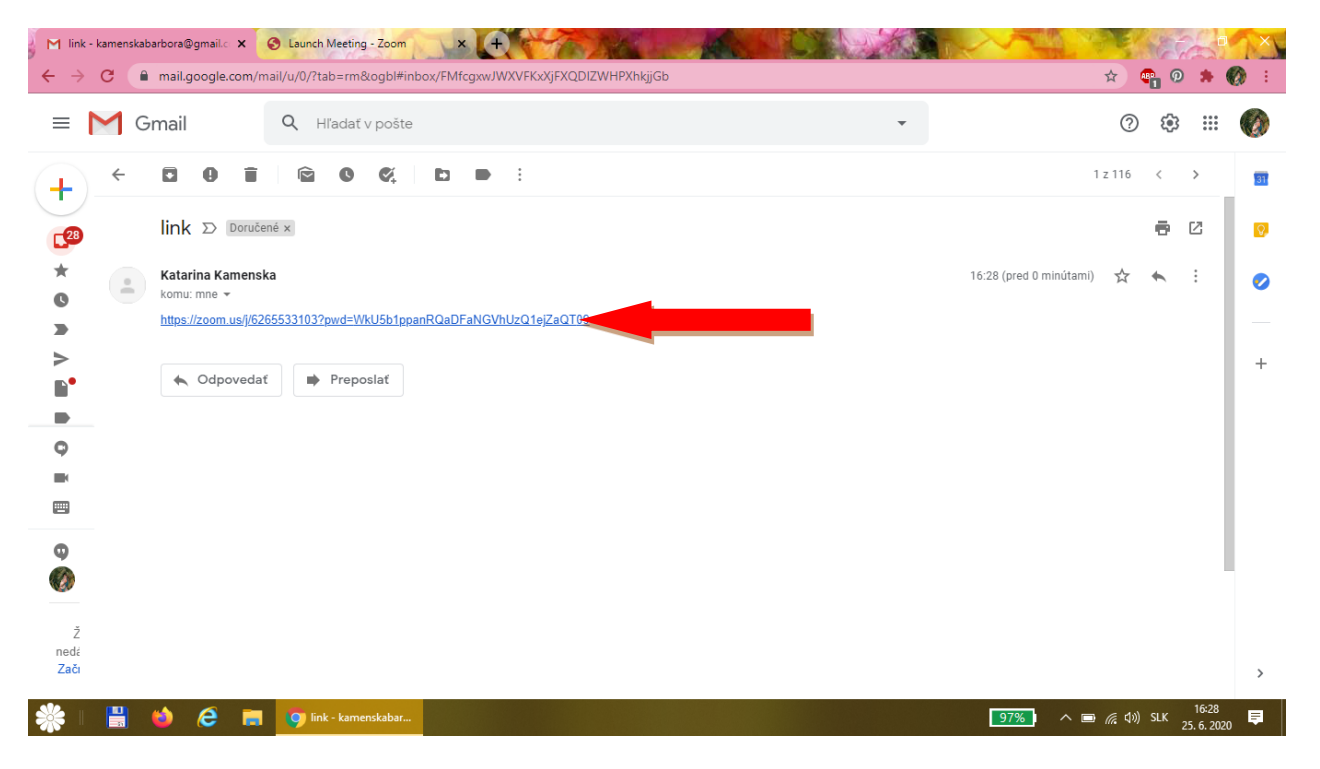

Otvorí sa Vám ponuka, kde kliknete **download and run Zoom** (pozri červenú šípku).

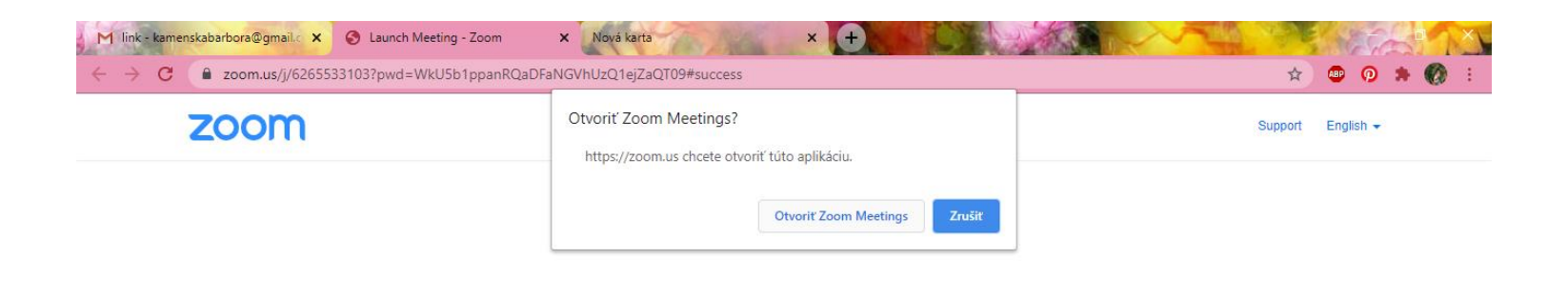

When system dialog prompts, click Open Zoom Meetings.

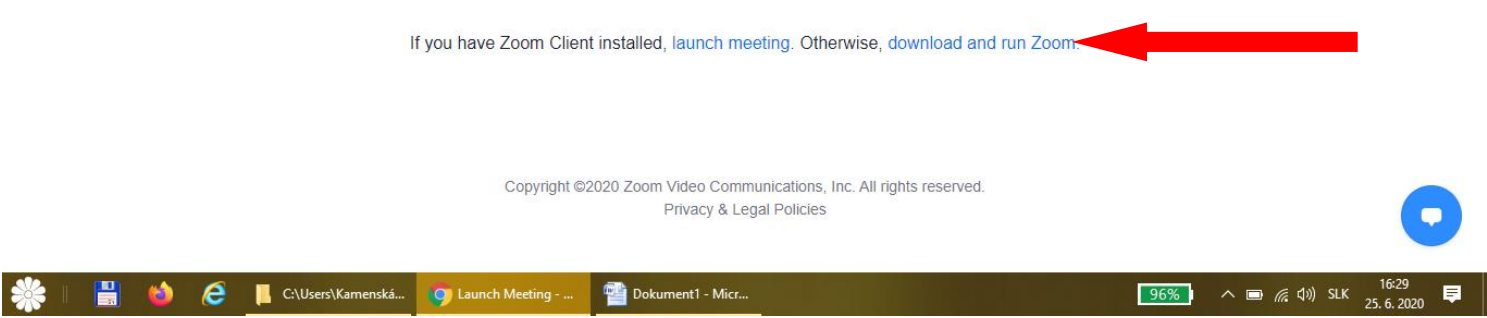

Na spodnej lište sa zobrazí **súbor Zoom**, ktorý si kliknutím otvoríte.

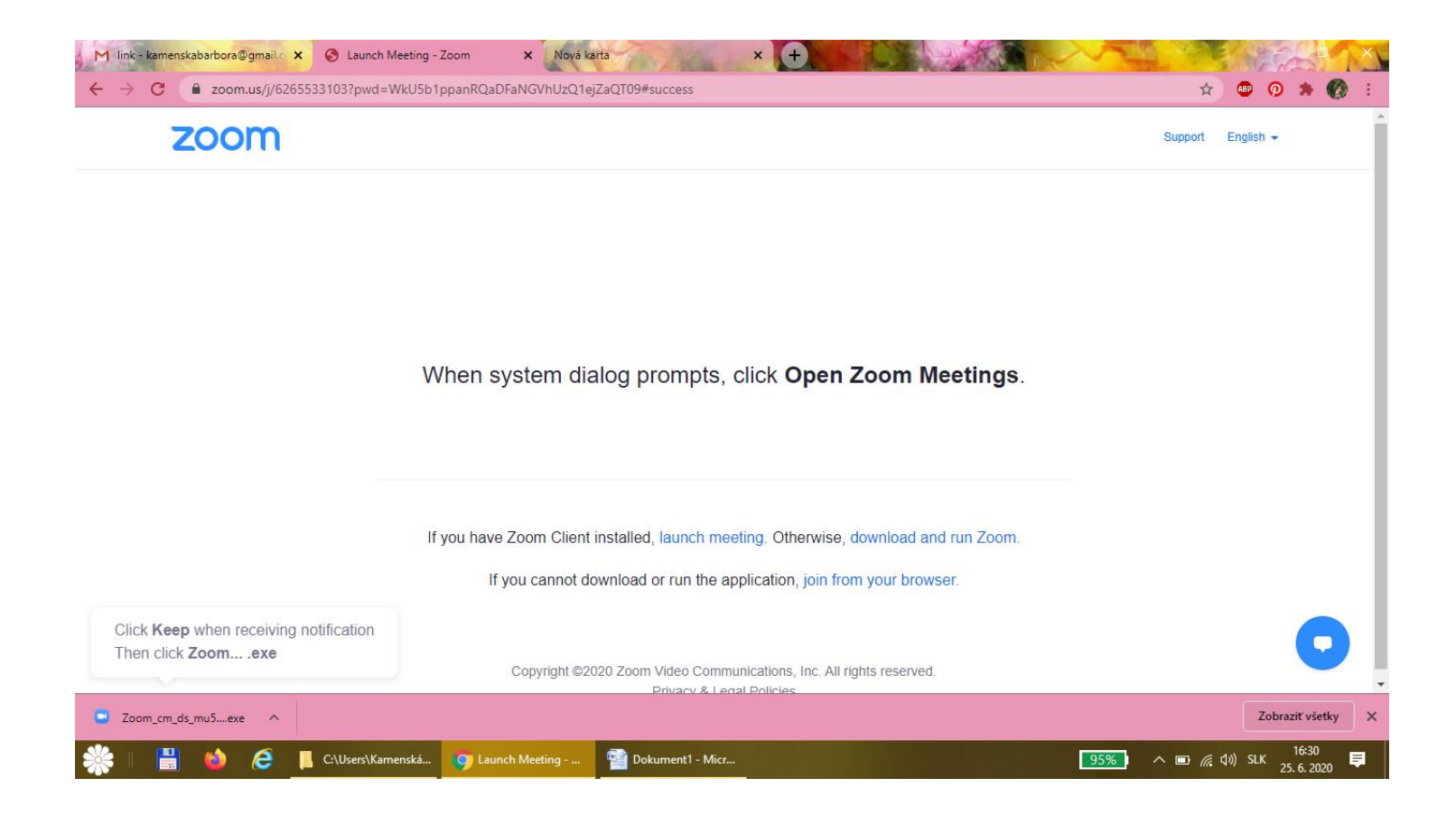

Dostanete sa do čakacej miestnosti, kde Vás učiteľ (host) pripojí k stretnutiu.

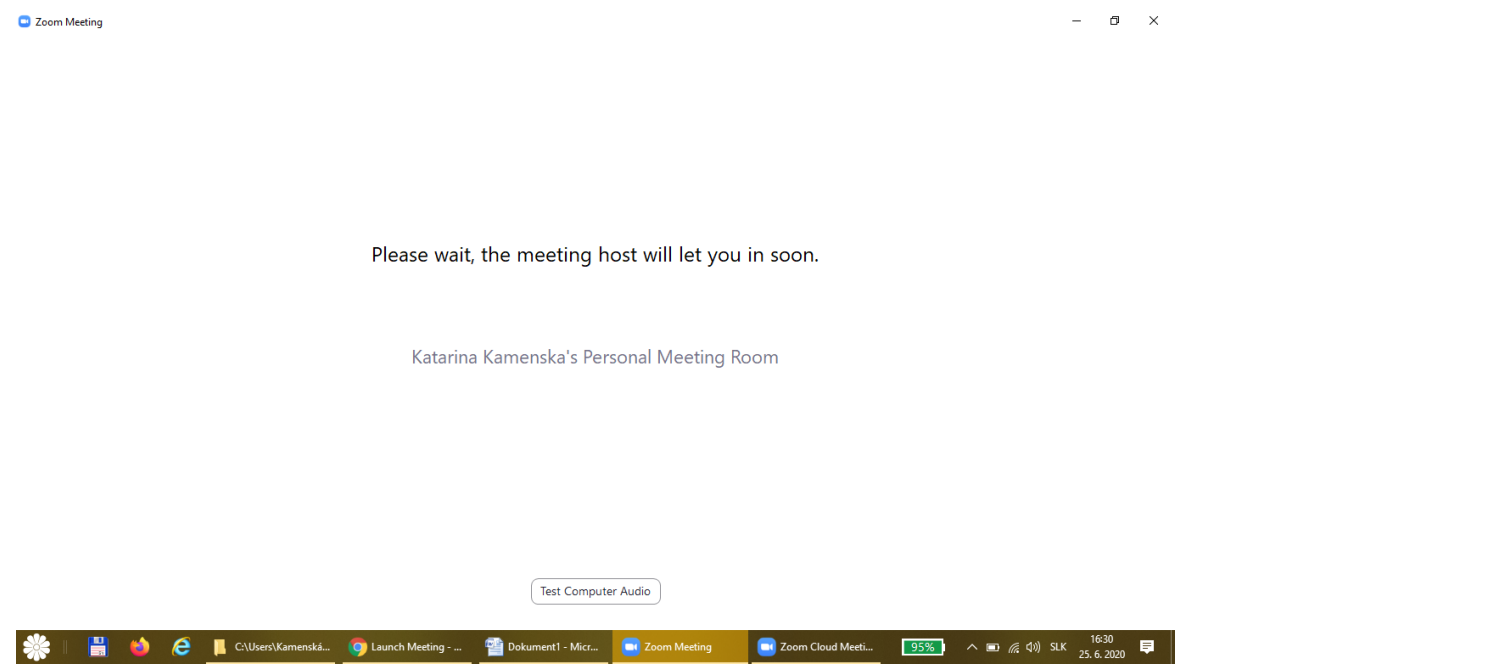

## **2) Inštalácia ZOOM a následné prihlásenie na meeting (vyučovaciu hodinu)**

Pokiaľ sa Vám nepodarí prihlásiť cez prihlasovací link, musíte si nainštalovať aplikáciu ZOOM z obchodu PLAY. Celý návod pre všetky typy zariadení je na videu, postup je jednoduchý a podobný ako pri iných aplikáciách. <https://www.youtube.com/watch?v=d6K1s6Dym5k&vl=sk>

## Postup je podrobne popísaný aj tu [https://cloud1x.edupage.org/cloud/Navod\\_na\\_pripojenie\\_ku\\_videokonferencii\\_cez\\_ZOOM.pdf?z%3ASZxGjOQRcIh1Wkc%2FR3QAe6ml8P%2FT0OXsQRfJb5](https://cloud1x.edupage.org/cloud/Navod_na_pripojenie_ku_videokonferencii_cez_ZOOM.pdf?z%3ASZxGjOQRcIh1Wkc%2FR3QAe6ml8P%2FT0OXsQRfJb57QGKezUxLxOPU6whnDXnE2mH4m) [7QGKezUxLxOPU6whnDXnE2mH4m](https://cloud1x.edupage.org/cloud/Navod_na_pripojenie_ku_videokonferencii_cez_ZOOM.pdf?z%3ASZxGjOQRcIh1Wkc%2FR3QAe6ml8P%2FT0OXsQRfJb57QGKezUxLxOPU6whnDXnE2mH4m)

**Potom stačí spustiť ZOOM, zadať ID a heslo učiteľa, ktoré tiež dostanete v tabuľke a počkať, kým Vás učiteľ (host), pripojí ku konferencii. Nezabudnite si zapnúť kameru a mikrofón.**